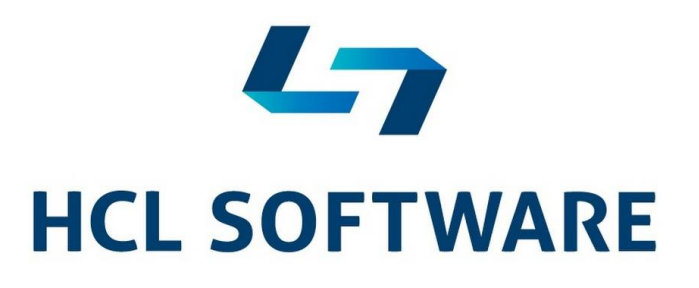

# X HCL Digital Experience

Step-by-Step Guide

How to deploy DX CF\_197 with DAM and CC on Azure AKS using HELM Chart

*Author:*

*Fernanda de Sousa Gomes HCL Digital Experience L2 Support HCL Technologies* 

# Contents

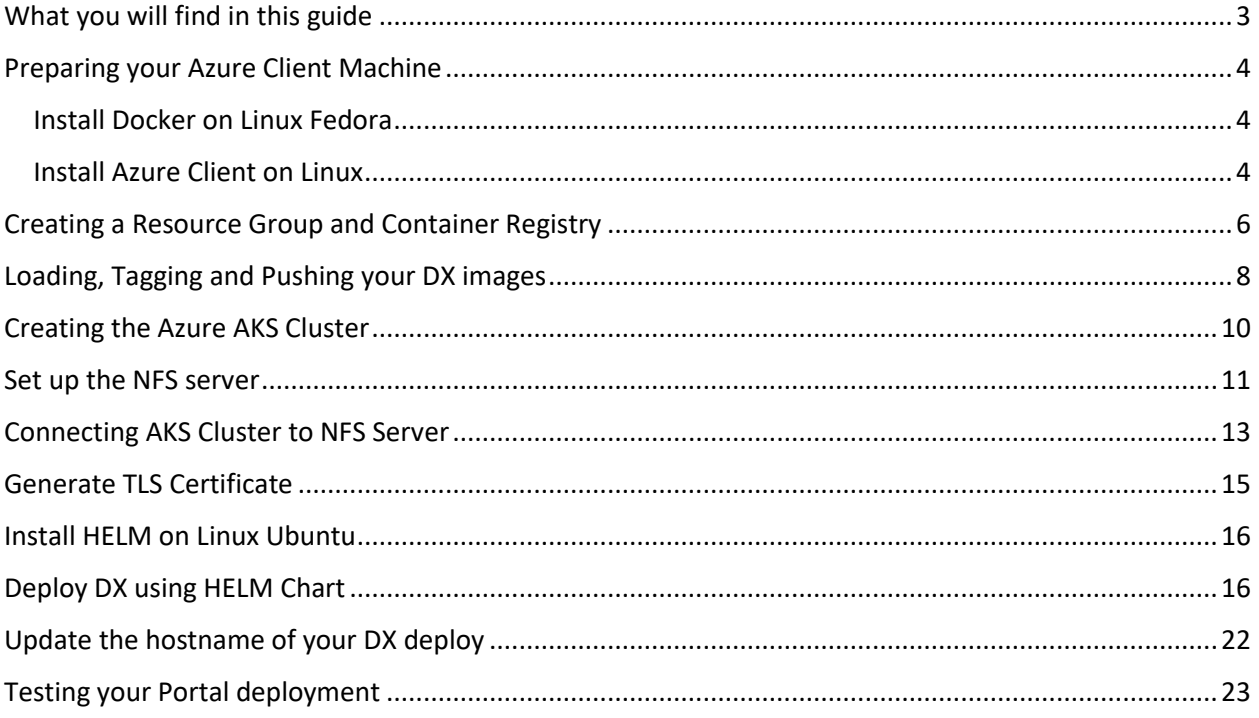

# <span id="page-2-0"></span>What you will find in this guide

This guide will show you how to deploy HCL Digital Experience 9.5 CF197 + Digital Asset Manager + Content Composer on Azure AKS in NFS volumes using HELM Charts.

As part of the experience, we will show you how to install azure client, docker, kubectl, the NFS server and Helm.

## <span id="page-3-0"></span>Preparing your Azure Client Machine

In this guide, we have installed docker and the azure client on Linux running Fedora.

For the purpose of this guide, all commands are linux-based.

If you are **not** using Linux for your client machine, make sure you install the following software on your local machine and you may skip this section:

- [Docker](https://docs.docker.com/engine/install/) https://docs.docker.com/engine/install/
- [Azure client](https://docs.microsoft.com/en-us/cli/azure/install-azure-cli) https://docs.microsoft.com/en-us/cli/azure/install-azure-cli

#### <span id="page-3-1"></span>Install Docker on Linux Fedora

The procedure below explains how to install Docker on your Fedora VM:

<https://docs.docker.com/engine/install/fedora/#install-from-a-package>

1. In summary, docker can be easily installed on Fedora with the following commands:

```
sudo systemctl enable sshd
sudo systemctl start sshd
curl -fsSL https://get.docker.com -o get-docker.sh
sudo sh get-docker.sh
sudo usermod -aG docker <your-user>
sudo dnf install grubby
sudo grubby --update-kernel=ALL --
args="systemd.unified cgroup hierarchy=0"
```
reboot

2. You can start docker using the command below:

sudo systemctl start docker

#### <span id="page-3-2"></span>Install Azure Client on Linux

As a reference, we have used the procedure from this link:

<https://docs.microsoft.com/en-us/cli/azure/install-azure-cli-linux?pivots=dnf>

1. Import the Microsoft repository key.

sudo rpm --import https://packages.microsoft.com/keys/microsoft.asc

2. Create a file called " $a_{\text{zure}-\text{clip}}$ " which will contain the following repository information:

```
echo -e "[azure-cli]
```
name=Azure CLI

baseurl=https://packages.microsoft.com/yumrepos/azure-cli

enabled=1

gpgcheck=1

gpgkey=https://packages.microsoft.com/keys/microsoft.asc" | sudo tee /etc/yum.repos.d/azure-cli.repo

#### 3. Install with the dnf install command.

sudo dnf install azure-cli

#### The result should be:

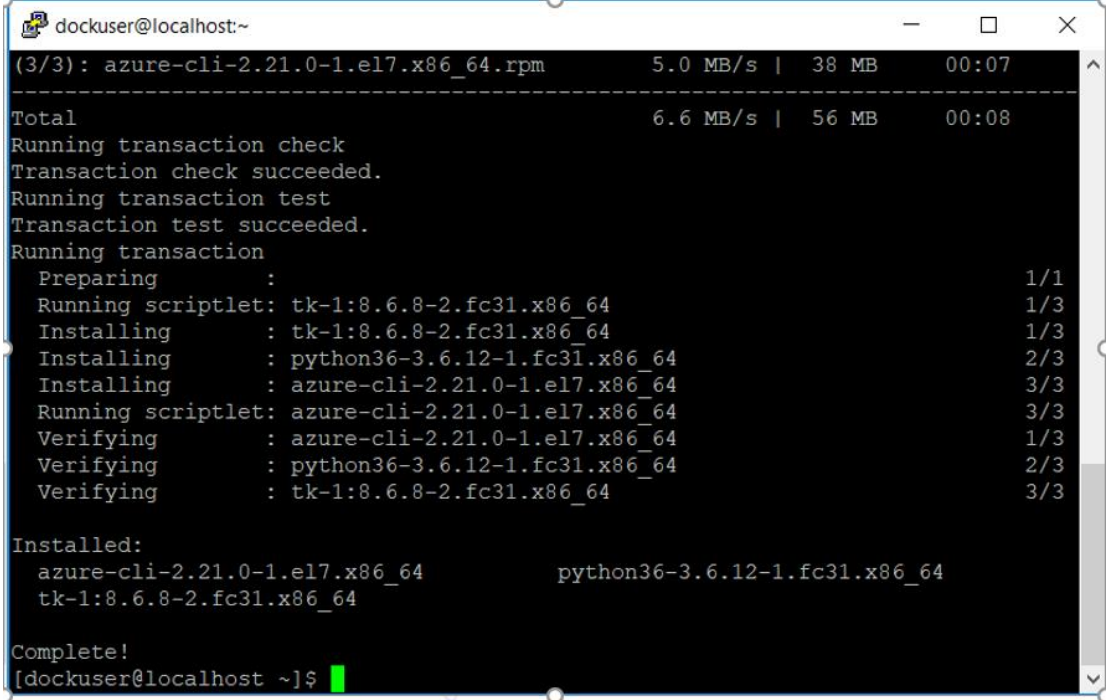

## <span id="page-5-0"></span>Creating a Resource Group and Container Registry

The steps below will show you how you can create your Resource Group and Container Registry in Azure:

- 1. Authenticate in our azure account
	- az login

If there is a browser available in your azure client, you will be redirected to a browser, so you can authenticate with your azure credentials. But, if you are using Putty, like me, you will see the following output:

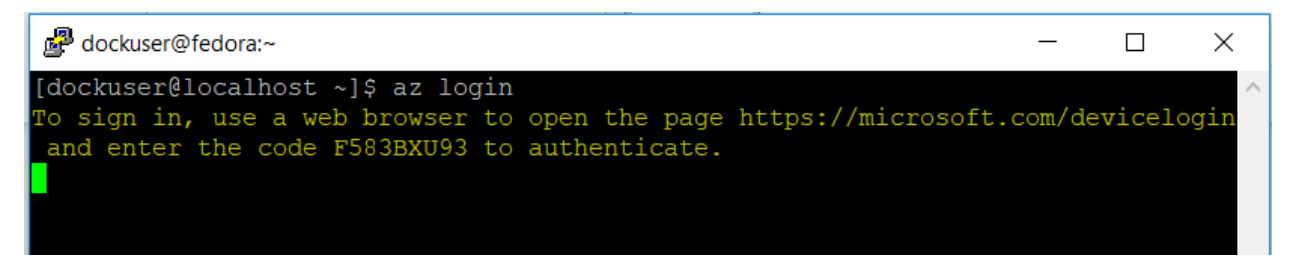

Make sure you follow these directions and get yourself authenticated in azure.

Once you are authenticated, the client will capture the authentication and display the following output:

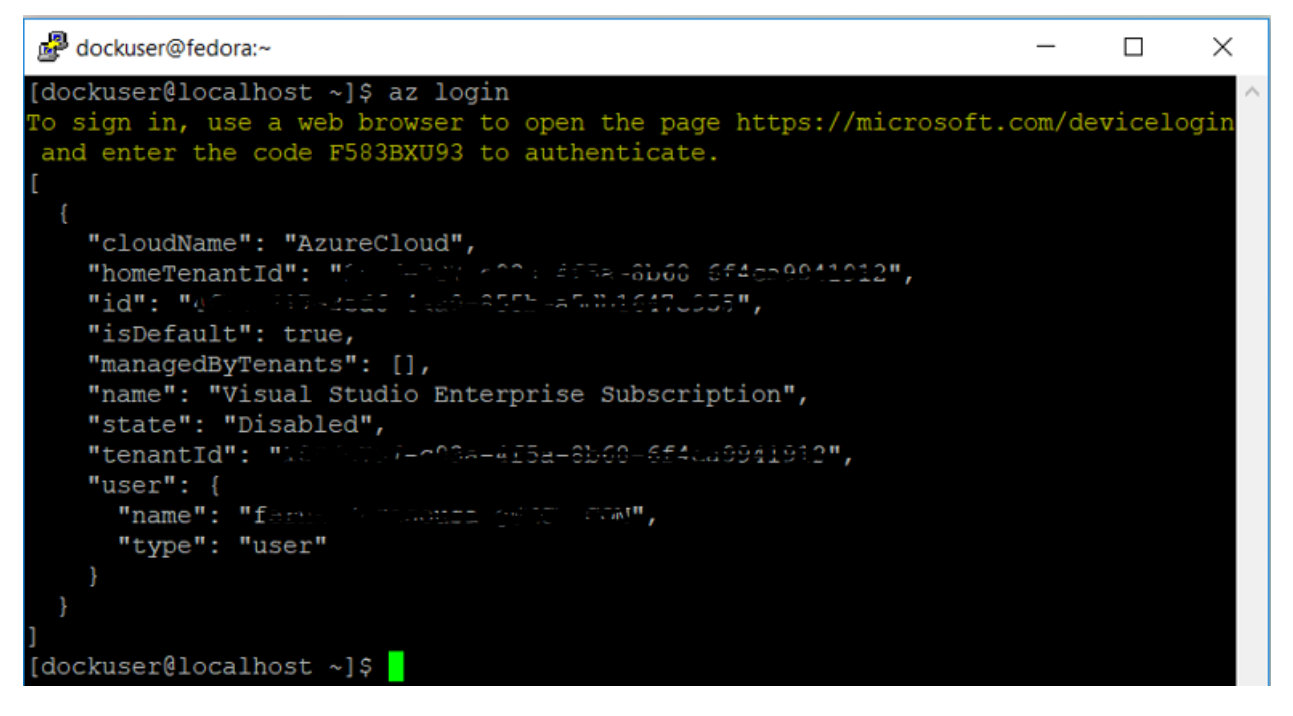

2. Create a Resource Group:

```
az group create --name <resourceGroupName> --location <region>
```
Example:

az group create --name aks-br-resource-grp --location brazilsouth

For US location:

az group create --name aks-resource-grp --location eastus

You can have access to all available locations with the following command:

```
az account list-locations
```
#### The result:

```
(dockuser@localhost DX95]$ az group create --name aks-br-resource-grp --location brazilsouth
 "id": "/subscriptions/4f73f717-3ed6-4aa0-855b-a5db1647e955/resourceGroups/aks-br-resource-grp",
 "location": "brazilsouth",<br>"location": "brazilsouth",<br>"managedBy": null,<br>"name": "aks-br-resource-grp",
 "properties": {
   "provisioningState": "Succeeded"
 "tags": null,
 "type": "Microsoft.Resources/resourceGroups"
```
#### 3. Create a container registry:

```
az acr create --resource-group <resourceGroupName> --name
<acr_registry_name> --sku Standard
```
#### Example:

```
az acr create --resource-group aks-br-resource-grp --name mydxregistry --
sku Standard
```
Now, you can start loading your images…

## <span id="page-7-0"></span>Loading, Tagging and Pushing your DX images

- 1- Login to the new container registry:
- az acr login --name <containerRegistry>

#### Example:

```
az acr login --name mydxregistry
```

```
[dockuser@localhost DX95]$ az acr login --name mydxregistry
Login Succeeded
[dockuser@localhost DX95]$
```
- 2- Download from flexnet and copy the hcl-dx-kubernetes-v95-CF197.zip to you azure client machine
- 3- Unzip the file, in this guide, I have unzipped them under /home/dockuser/DX95.
- 4- Load all the images into docker using the command below:

ls -f | grep image | xargs -L 1 docker load -i

5- You can confirm all images have been loaded by running the "docker images" command:

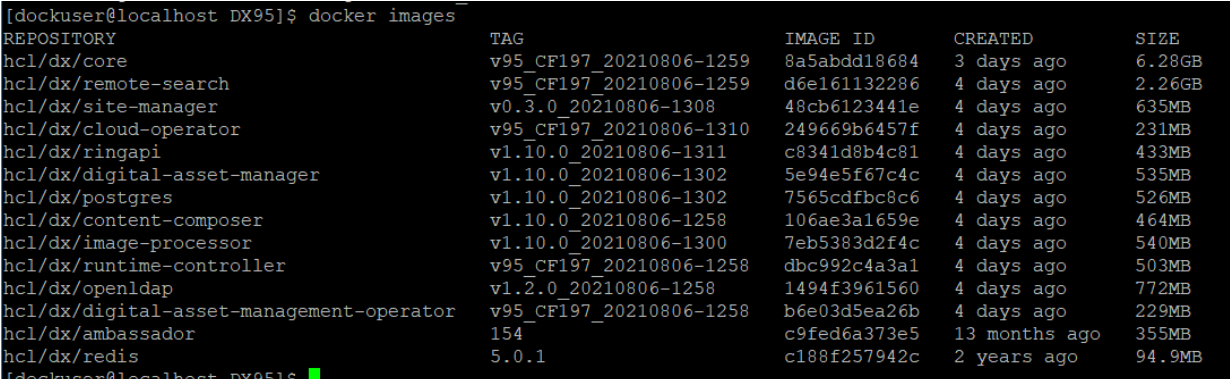

6- To tag and push the images to your container registry (ACR), obtain the login server details:

az acr list --resource-group aks-br-resource-grp --query "[].{acrLoginServer:loginServer}" --output table

#### This should be the output:

[dockuser@localhost DX95]\$ az acr list --resource-group aks-br-resource-grp --query "[]. {acrLoginServer: loginServer}" --output table AcrLoginServer mydxregistry.azurecr.io [dockuser@localhost DX95]\$

- 7- Take note of your ACR Login server mydxregistry.azurecr.io you will need it.
- 8- Tag your images using the two commands below:

export REMOTE\_REPO\_PREFIX="*<My ACR Login Server>*"

docker images "hcl/dx/\*" | tail -n +2 | awk -F ' ' '{system("docker tag " \$1 ":" \$2 " \$REMOTE\_REPO\_PREFIX/" \$1 ":" \$2) }'

Where, *<My ACR Login Server>* is the ACR Login server hostname you have copied on step 7.

**OR** if you prefer, you can use the tag command as shown in the example below:

docker tag SOURCE\_IMAGE[:TAG] TARGET\_IMAGE[:TAG]

9- Once again, confirm that your images have been properly tagged with the "docker images" command:

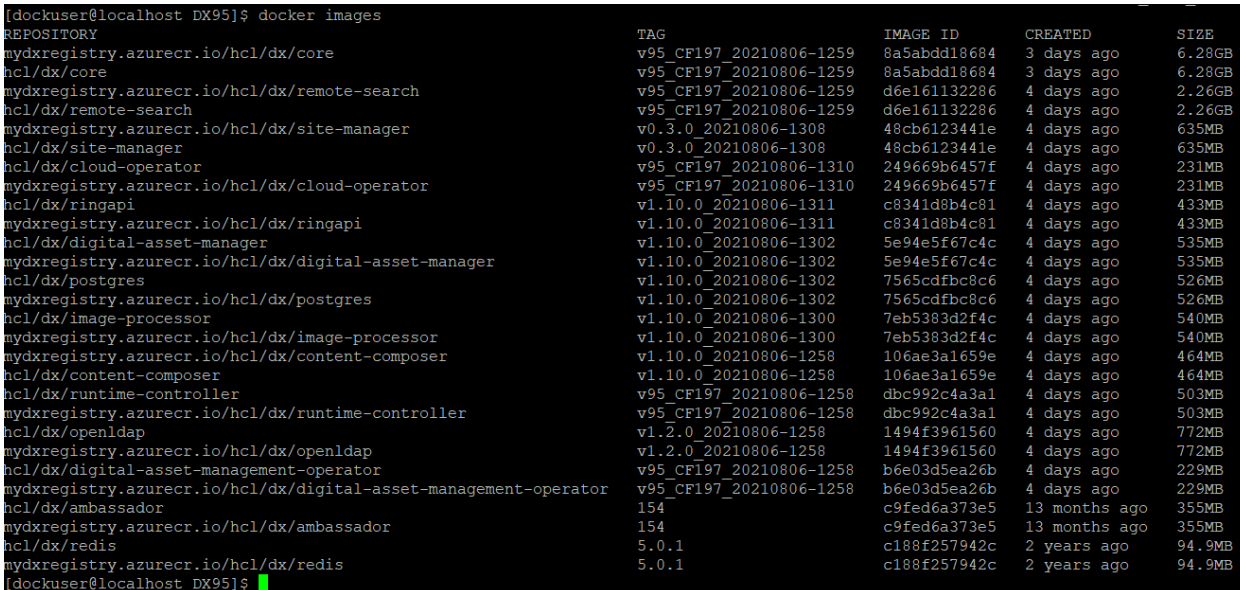

#### 10- Login to your container registry:

az acr login --name mydxregistry

#### 11- Automatically push ALL your images to ACR using the following

```
docker images "$REMOTE REPO PREFIX/hcl/dx/*" | tail -n +2 | awk -F ' '
'{system("docker push " $1 ":" $2)}'
```
#### OR, if you prefer to push them manually, use the push command:

docker push [REMOTE\_REPO\_PREFIX/TAG]

12- Once the images are pushed, they can be listed using the commands below, or through use of the Microsoft Azure Kubernetes platform console.

#### **Example:**

az acr repository list --name mydxregistry --output table

## <span id="page-9-0"></span>Creating the Azure AKS Cluster

In this section, you will learn how to create a vnet, a subnet and finally the AKS Cluster.

#### 1- Create the vnet and subnet

```
az network vnet create --resource-group <myResourceGroup> --name
<myAKSVnet> --address-prefixes 192.168.0.0/16 --subnet-name <myAKSSubnet>
--subnet-prefix 192.168.1.0/24
```
#### Example:

```
az network vnet create --resource-group aks-br-resource-grp --name
myAKSVnet --address-prefixes 192.168.0.0/16 --subnet-name myAKSSubnet --
subnet-prefix 192.168.1.0/24
```
#### 2- View the vnet current configuration:

az network vnet list --resource-group <resourceGroupName>

#### Example:

az network vnet list --resource-group aks-br-resource-grp

3- Now, under "subnets": take note of the "id" value, in this case:

```
 "id": "/subscriptions/4f73f717-3ed6-4aa0-855b-
a5db1647e955/resourceGroups/aks-br-resource-
grp/providers/Microsoft.Network/virtualNetworks/myAKSVnet/subnets/myAKSSub
net",
```
#### 4- Create the cluster using the copied subnet id in the --vnet-subnet-id parameter :

```
az aks create --resource-group aks-br-resource-grp --name myDXCluster --
node-count 2 --node-vm-size Standard_D8s_v3 --service-cidr 10.0.0.0/16 --
network-plugin kubenet --vnet-subnet-id /subscriptions/4f73f717-3ed6-4aa0-
855b-a5db1647e955/resourceGroups/aks-br-resource-
grp/providers/Microsoft.Network/virtualNetworks/myAKSVnet/subnets/myAKSSub
net --generate-ssh-keys --attach-acr mydxregistry
```
#### 5- Install kubectl client:

```
sudo az aks install-cli
```
6- Configure kubectl to connect to your Kubernetes cluster using the command below. This command downloads credentials and configures the Kubernetes CLI to use them.

```
az aks get-credentials --resource-group aks-br-resource-grp --name 
myDXCluster
```
#### 7- You can see all your nodes by running this command:

kubectl get nodes

### <span id="page-10-0"></span>Set up the NFS server

As mentioned earlier, we will use NFS server for the container volumes, we have used these links as a reference:

<https://docs.microsoft.com/en-us/azure/virtual-machines/linux/tutorial-manage-vm>

<https://docs.microsoft.com/en-us/azure/aks/azure-nfs-volume>

1- Create a Ubuntu virtual machine on Azure using the same subnet as your AKS cluster:

```
az vm create --resource-group aks-br-resource-grp --name myNFSVM --image
UbuntuLTS --admin-username azureuser --generate-ssh-keys --vnet-name 
myAKSVnet --subnet myAKSSubnet
```
It may take a few minutes to create the VM. Once the VM has been created, the Azure CLI outputs information about the VM.

Take note of the publicIpAddress, this address will be used to access the virtual machine:

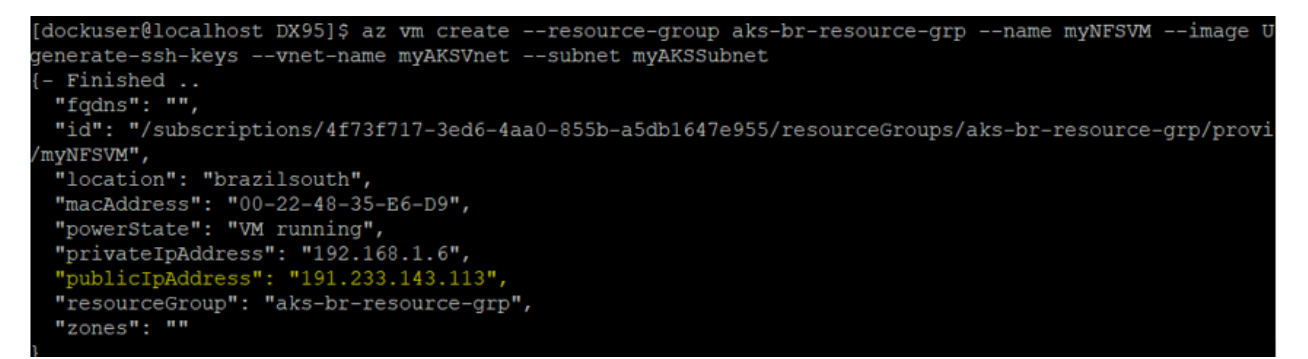

#### 2- Connect to your NFS VM using the default user "azureuser":

ssh azureuser@<publicIpAddress>

Example: ssh azureuser@191.233.143.113

3- Create a script called "nfs-server-setup.sh"

sudo vi nfs-server-setup.sh

4- Copy the following content to this file (this is the script to set up an NFS Server within your Ubuntu virtual machine):

#!/bin/bash

# This script should be executed on Linux Ubuntu Virtual Machine

```
DATA DIRECTORY=$1:-/nfsshare\}
```
AKS SUBNET= $$2:-*}$ echo "Updating packages" apt-get -y update echo "Installing NFS kernel server" apt-get -y install nfs-kernel-server echo "Making data directory \${DATA\_DIRECTORY}" mkdir -p \${DATA\_DIRECTORY} echo "Giving 777 permissions to \${DATA\_DIRECTORY} directory" chmod 777 \${DATA\_DIRECTORY} echo "Appending localhost and Kubernetes subnet address \${AKS\_SUBNET} to exports configuration file" echo "/nfsshare \${AKS\_SUBNET}(rw,sync,no\_root\_squash,no\_all\_squash,no\_wdelay,insecure)" >> /etc/exports echo "/nfsshare localhost(rw, sync, no root squash, no all squash, no wdelay, insecure)" >> /etc/exports

nohup service nfs-kernel-server restart

#### 5- Save the file and set execution permission via the command:

sudo chmod +x ~/nfs-server-setup.sh

#### 6- You can ssh into the VM and execute it via the command:

```
sudo ./nfs-server-setup.sh
```
#### 7- Check that the server is started:

sudo systemctl status nfs-server

#### 8- Create the folders in your NFS server:

```
sudo mkdir /nfsshare/volumes_os
sudo mkdir /nfsshare/volumes_os/wp_profile
sudo mkdir /nfsshare/volumes_os/dam
sudo chmod 777 -R /nfsshare/
```
#### 9- Disconnect from your NFS server:

exit

## <span id="page-12-0"></span>Connecting AKS Cluster to NFS Server

Connecting the two services in the same or peered virtual networks is necessary.

[https://docs.microsoft.com/en-us/azure/aks/configure-kubenet#create-an-aks-cluster-in-the-virtual](https://docs.microsoft.com/en-us/azure/aks/configure-kubenet#create-an-aks-cluster-in-the-virtual-network)[network](https://docs.microsoft.com/en-us/azure/aks/configure-kubenet#create-an-aks-cluster-in-the-virtual-network)

#### 1- On your azure client machine, create a file storageclass.yaml

```
kind: StorageClass
apiVersion: storage.k8s.io/v1
metadata:
  name: dx-deploy-stg
```
provisioner: 192.168.1.6/nfs

#### PS: Where *privisioner* is the NFS´s private IP address/nfs

- 2- On your azure client machine, create a file  $pv$  wp profile. yaml
- 3- Add the following to this file:

```
apiVersion: v1
```
kind: PersistentVolume

metadata:

name: wp-profile

spec:

```
 capacity:
```
storage: 100Gi

accessModes:

```
 - ReadWriteMany
```
nfs:

```
 path: /nfsshare/volumes_os/wp_profile
```
server: 192.168.1.6

persistentVolumeReclaimPolicy: Retain

storageClassName: dx-deploy-stg

mountOptions:

- hard
- nfsvers=4.1
- rsize=10485760
- wsize=10485760
- timeo=600
- retrans=2
- noresvport

#### 4- Create a pv for DAM: pv\_dam.yaml

```
apiVersion: v1
kind: PersistentVolume
metadata:
  name: dam-pv
spec:
   capacity:
     storage: 100Gi
   accessModes:
   - ReadWriteMany
   nfs:
     path: /nfsshare/volumes_os/dam
     server: 192.168.1.6
   persistentVolumeReclaimPolicy: Retain
   storageClassName: dx-deploy-stg
   mountOptions:
     - hard
     - nfsvers=4.1
     - rsize=10485760
     - wsize=10485760
```
- timeo=600
- retrans=2
- noresvport

#### 5- Run the yaml file like this:

```
kubectl apply -f storageclass.yaml
kubectl apply -f pv_wp_profile.yaml
kubectl apply -f pv_dam.yaml
```
## <span id="page-14-0"></span>Generate TLS Certificate

Create a TLS certification to be used by the deployment.

1- Create your namespace using kubectl command:

kubectl create ns dxns

2- Install openssl if you haven't done it already:

sudo dnf install openssl-1:1.1.1k-1.fc33.x86 64

3- Prior to this step, create a Self-Signed Certificate to enable HTTPS using the following command:

```
openssl req -x509 -newkey rsa:4096 -keyout key.pem -out cert.pem -subj 
'/CN=ambassador-cert' -nodes
```
4- Then, store the Certificate and Key in a Kubernetes Secret using the following command:

```
kubectl create secret tls dx-tls-cert --cert=cert.pem --key=key.pem -n 
<YourNamespace>
```
Example: kubectl create secret tls dx-tls-cert --cert=cert.pem --key=key.pem -n dxns

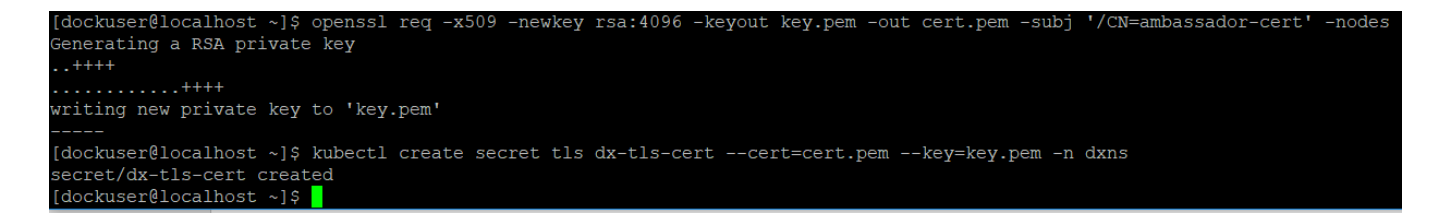

## <span id="page-15-0"></span>Install HELM on Linux Ubuntu

#### 1- Install HELM on your local machine

wget<https://get.helm.sh/helm-v3.6.3-linux-amd64.tar.gz>

2- The terminal prints out a confirmation message when the download completes.

[dockuser@localhost hcl-dx-deployment]\$ wget https://get.helm.sh/helm-v3.6.3-lin ux-amd64.tar.gz --2021-07-21 16:11:34-- https://get.helm.sh/helm-v3.6.3-linux-amd64.tar.gz Resolving get.helm.sh (get.helm.sh)... 152.195.19.97, 2606:2800:11f:1cb7:261b:1f  $9c:2074:3c$ Connecting to get.helm.sh (get.helm.sh) | 152.195.19.97 |: 443... connected. HTTP request sent, awaiting response... 200 OK Length: 13702117 (13M) [application/x-tar] Saving to: 'helm-v3.6.3-linux-amd64.tar.gz' helm-v3.6.3-linux-a 100% [==================>) 13.07M 5.91MB/s in 2.2s 2021-07-21 16:11:37 (5.91 MB/s) - 'helm-v3.6.3-linux-amd64.tar.gz' saved [137021 17/13702117]

#### 3- Next, unpack the Helm file using the tar command:

tar -xvf helm-v3.6.3-linux-amd64.tar.gz

#### 4- Move the linux-amd64/helm file to the /usr/local/bin directory:

sudo mv linux-amd64/helm /usr/local/bin

#### 5- You may remove these file and folder to clean up space:

```
rm helm-v3.6.3-linux-amd64.tar.gz
```

```
rm -rf linux-amd64
```
6- Finally, verify you have successfully installed Helm by checking the version of the software:

helm version

The terminal prints out the version like this:

```
[dockuser@localhost DX95 CF196]$ helm version
version.BuildInfo{Version:"v3.6.3", GitCommit:"d506314abfb5d21419df8c7e7e6801237
9db2354", GitTreeState:"clean", GoVersion:"go1.16.5"}
```
## <span id="page-15-1"></span>Deploy DX using HELM Chart

- 1- If you haven't done it already, log in to the Cluster
- az login
- 2- Go to the directory where you have downloaded all DX images, example /home/dockuser/DX95

#### 3- Copy the name of your HCL DX 9.5 Container deployment file, in this case it is:

hcl-dx-deployment-v2.0.0\_20210806-1300.tgz

4- Extract the default HCL DX 9.5 Container  $v$ alues.  $v$ aml file and name it "custom\_values.yaml" using the following commands:

```
helm show values hcl-dx-deployment-v2.0.0 20210806-1300.tgz >
custom_values.yaml
```
#### 5- Update the custom values. yaml file with the following values, leave the rest unchanged:

images:

```
 repository: "mydxregistry.azurecr.io"
 names:
  contentComposer: "hcl/dx/content-composer"
   core: "hcl/dx/core"
   designStudio: "hcl/dx/site-manager"
   digitalAssetManagement: "hcl/dx/digital-asset-manager"
   imageProcessor: "hcl/dx/image-processor"
   openLdap: "hcl/dx/openldap"
  persistence: "hcl/dx/postgres"
   remoteSearch: "hcl/dx/remote-search"
   ringApi: "hcl/dx/ringapi"
   ambassadorIngress: "hcl/dx/ambassador"
   ambassadorRedis: "hcl/dx/redis"
   runtimeController: "hcl/dx/runtime-controller"
 tags:
   contentComposer: "v1.10.0_20210806-1258"
   core: "v95_CF197_20210806-1259"
   designStudio: "v95_CF197_20210806-1259"
   digitalAssetManagement: "v1.10.0_20210806-1302"
   imageProcessor: "v1.10.0_20210806-1300"
   openLdap: "v1.2.0_20210806-1258"
  persistence: "v1.10.0_20210806-1302"
   remoteSearch: "v95_CF197_20210806-1259" 
   ringApi: "v1.10.0_20210806-1311"
```

```
 ambassadorIngress: "154"
     ambassadorRedis: "5.0.1"
     runtimeController: "v95_CF197_20210806-1258"
# Persistent Volume Setup
volumes:
   core:
     # Shared profile PVC shared by all Core pods - RWX
    profile:
       storageClassName: "dx-deploy-stg"
       requests:
         storage: "10Gi"
       # Optional volume name to specifically map to
       volumeName: "wp-profile"
     # Transaction Log PVC, one per Core pod - RWO
     tranlog:
       storageClassName: "default"
       requests:
         storage: "50Mi"
       # Optional volume name to specifically map to
       volumeName:
     # Application Log PVC, one per Core pod - RWO
     log:
       storageClassName: "default"
       requests:
         storage: "250Mi"
       # Optional volume name to specifically map to
       volumeName:
   # Persistent Volumes for Digital Asset Management
   digitalAssetManagement:
    binaries:
       storageClassName: "dx-deploy-stg"
       requests:
```

```
 storage: "2Gi"
       volumeName: "dam-pv"
# Persistent Volumes for Persistence
   persistence:
     # Database PVC, one per Persistence pod - RWO
     database:
       storageClassName: "default"
       requests:
         storage: "2Gi"
       # Optional volume name to specifically map to, RW and RO share the 
same volume name, suffixed by -rw and -ro
       volumeName:
   # Persistent Volumes for Open LDAP
   openLdap:
     # slapd directory PVC, one per Open LDAP pod - RWO
     slapd:
       storageClassName: "default"
       requests:
         storage: "100Mi"
       # Optional volume name to specifically map to
       volumeName:
     # certificate directory, on per Open LDAP pod - RWO
     certificate:
       storageClassName: "default"
       requests:
         storage: "100Mi"
       # Optional volume name to specifically map to
       volumeName:
     # ldap directory PVC, one per Open LDAP pod - RWO
     ldap:
       storageClassName: "default"
```

```
 requests:
       storage: "10Gi"
       # Optional volume name to specifically map to
     volumeName:
 # Persistent Volumes for Remote Search
 remoteSearch:
   # Remote Search profile PVC, one per Remote Search pod - RWO
  prsprofile:
     storageClassName: "default"
     requests:
       storage: "10Gi"
     # Optional volume name to specifically map to
```
volumeName:

#### 6- Run Helm install command:

helm install -n <namespace> -f path/to/your/custom\_values.yaml yourrelease-name path/to/hcl-dx-deployment-vX.X.X\_XXXXXXXX-XXXX.tar.gz

#### Example:

helm install -n dxns -f custom\_values.yaml dx hcl-dx-deploymentv2.0.0\_20210806-1300.tgz

#### 7- Validate the deployment:

kubectl get pods -n dxns

kubectl get pv -n dxns

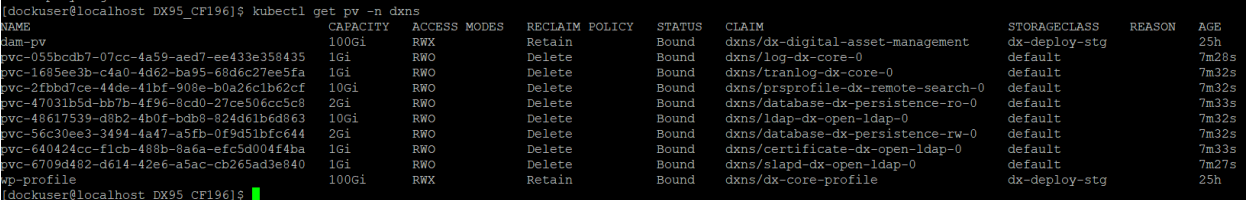

kubectl get pvc -n dxns

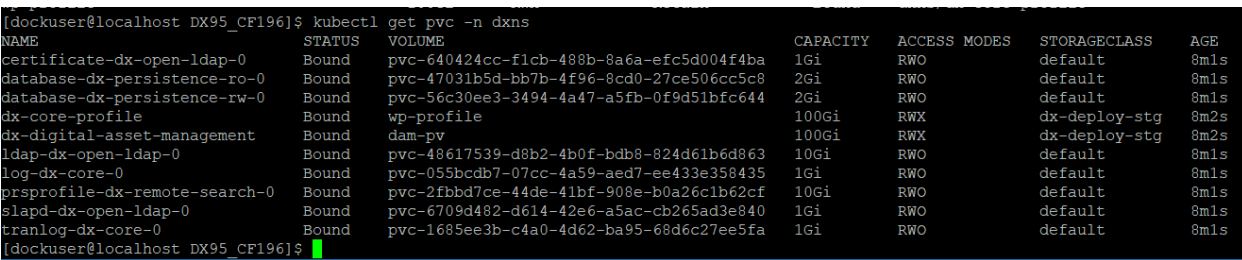

PS: If the status of the pod is stuck in Pending, verify that the pv and pvc are correctly created/bounded.

8- Make sure all the pods are "Running" and in "Ready" state on your Microsoft Azure AKS platform, as shown in the example below:

kubectl get pod -n dxns

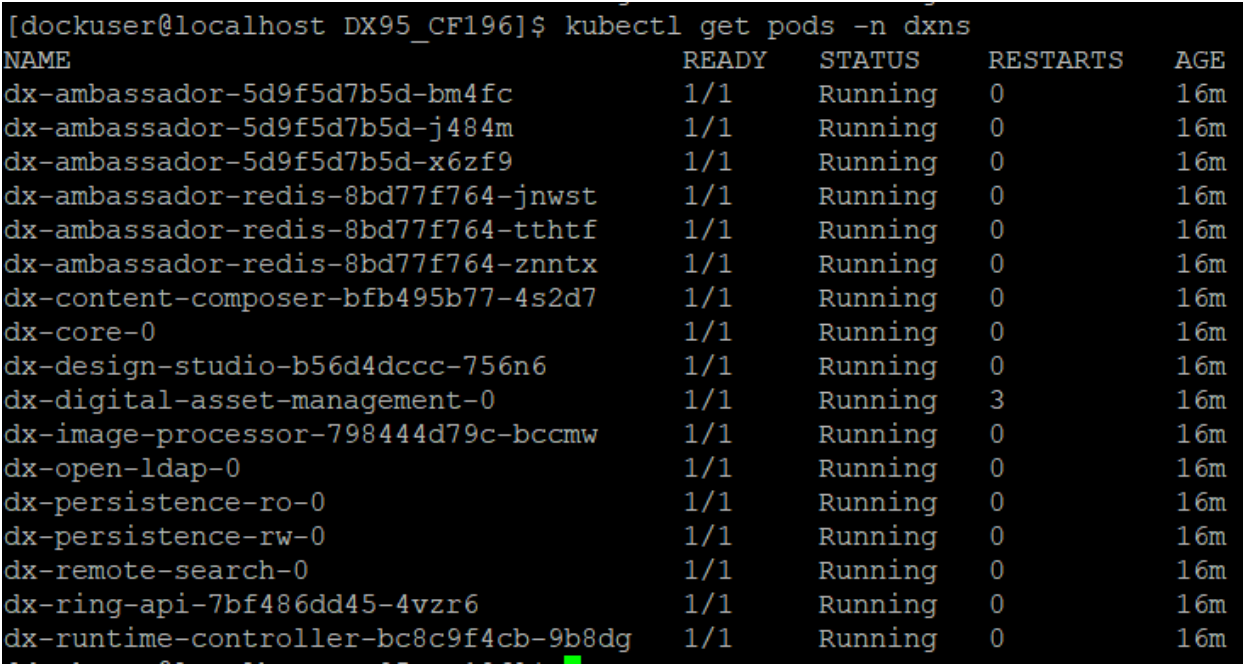

## <span id="page-21-0"></span>Update the hostname of your DX deploy

Since we didn´t know the Ambassador Ingress hostname beforehand, we will now run this additional step, which will retrieve the assigned hostname from the Ambassador Ingress and configure all applications accordingly:

1- Run the helm command to upgrade your deployment:

```
helm upgrade -n <namespace> -f path/to/your/custom values.yaml your-
release-name path/to/hcl-dx-deployment-vX.X.X_XXXXXXXX-XXXX.tar.gz
```
Example:

```
helm upgrade -n dxns -f custom_values.yaml dx hcl-dx-deployment-
v2.0.0_20210806-1300.tgz
```
2- Validate the deployment once again, make sure all the pods are "Running" and in "Ready" state on your Microsoft Azure AKS platform:

kubectl get pods -n dxns kubectl get pv -n dxns kubectl get pvc -n dxns

# <span id="page-22-0"></span>Testing your Portal deployment

1. Afterwards, access the HCL DX 9.5 CF\_197 container deployment. To do so, obtain the external IP from the container platform Load balancer to access the HCL DX 9.5 deployment, as shown in the example below:

kubectl get all -n dxns

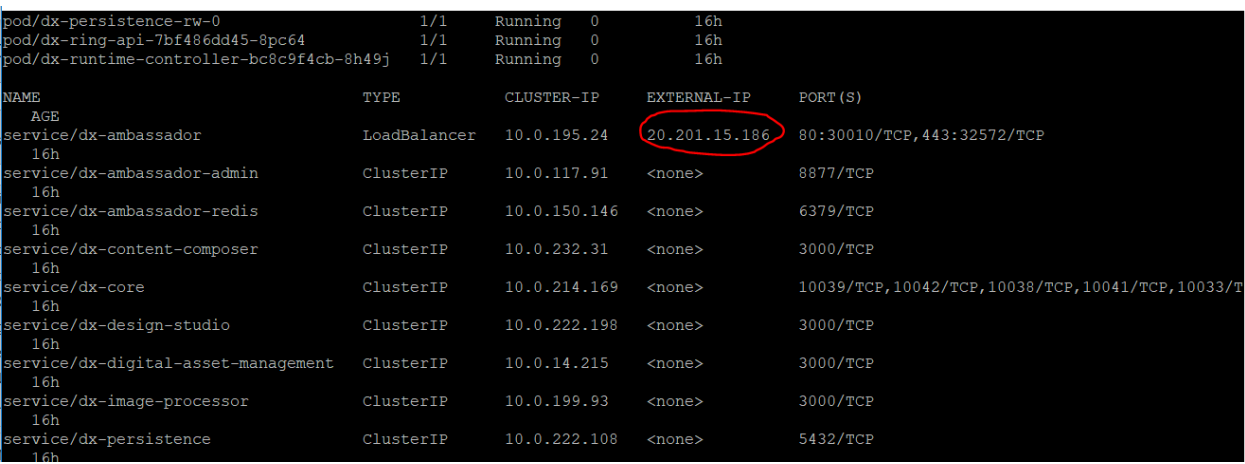

2. Access your Portal using that URL:

https://<external-ip>/wps/myportal

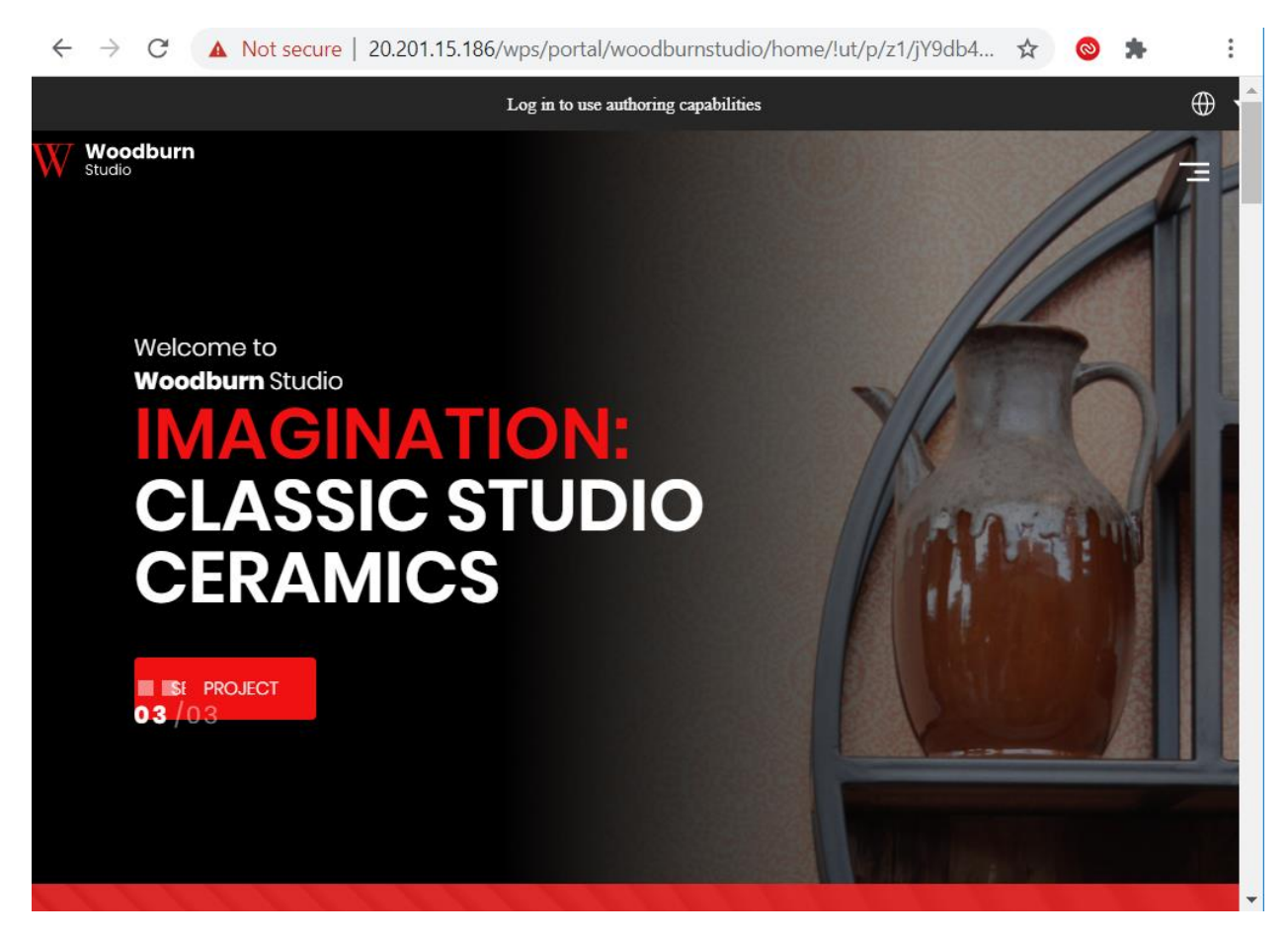

3. Authenticate as your Portal Administrator:

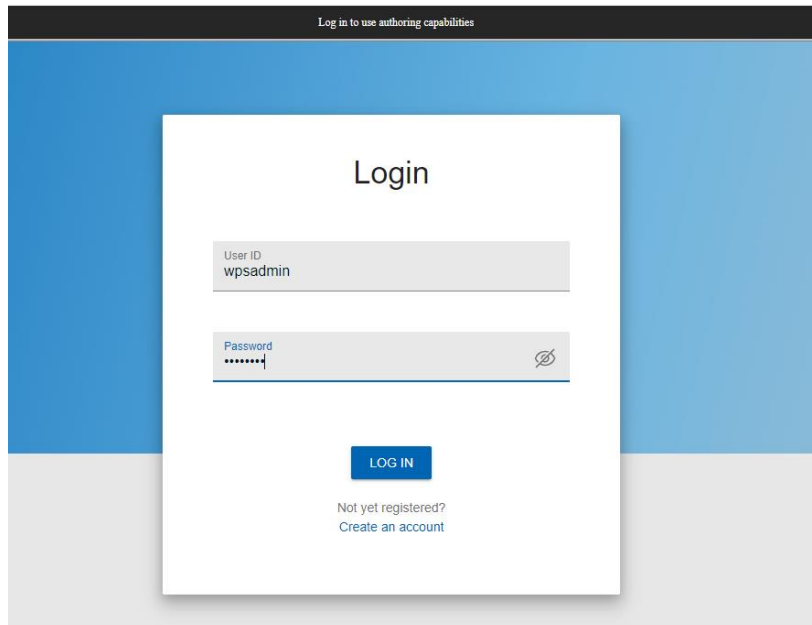

4. You can access DAM by clicking on "Open Applications Menu" and clicking on "Digital Assets":

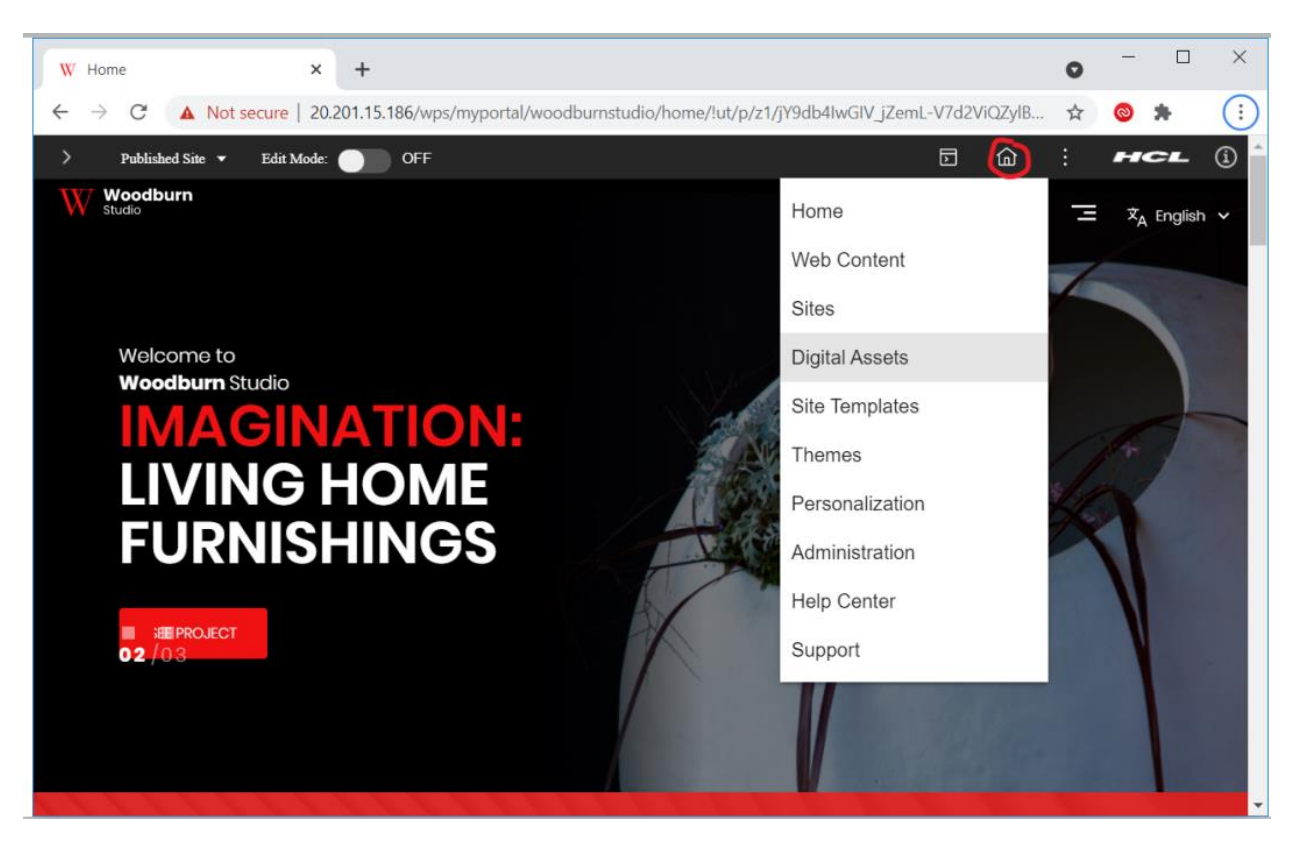

5. Content Composer will be available under **Practitioner Studio** 

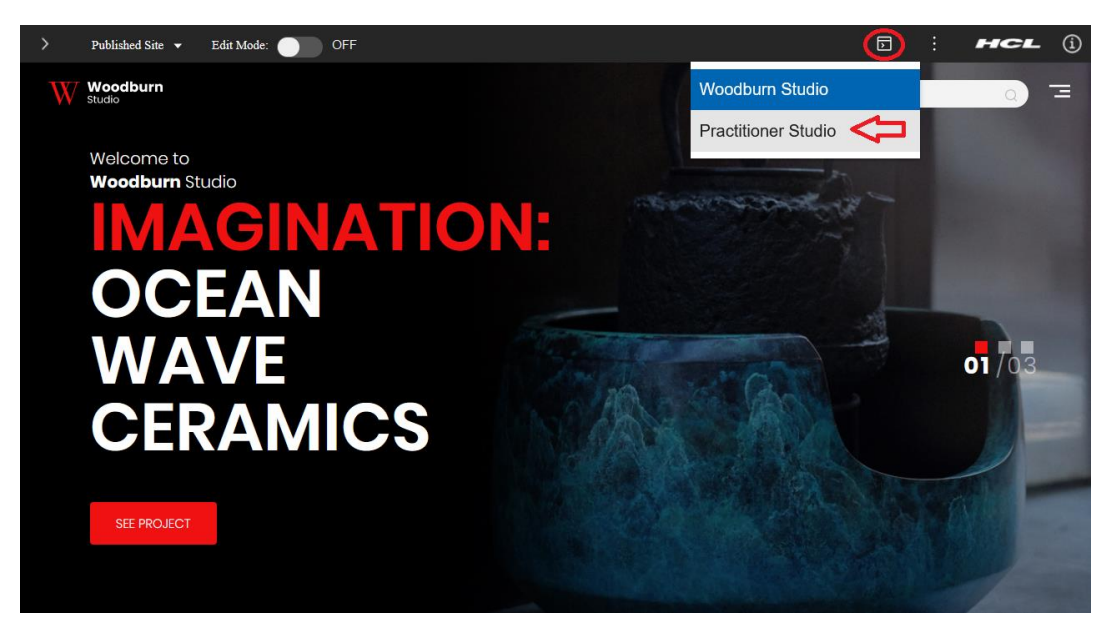

6. Select **Web Content >> Content Composer** page:

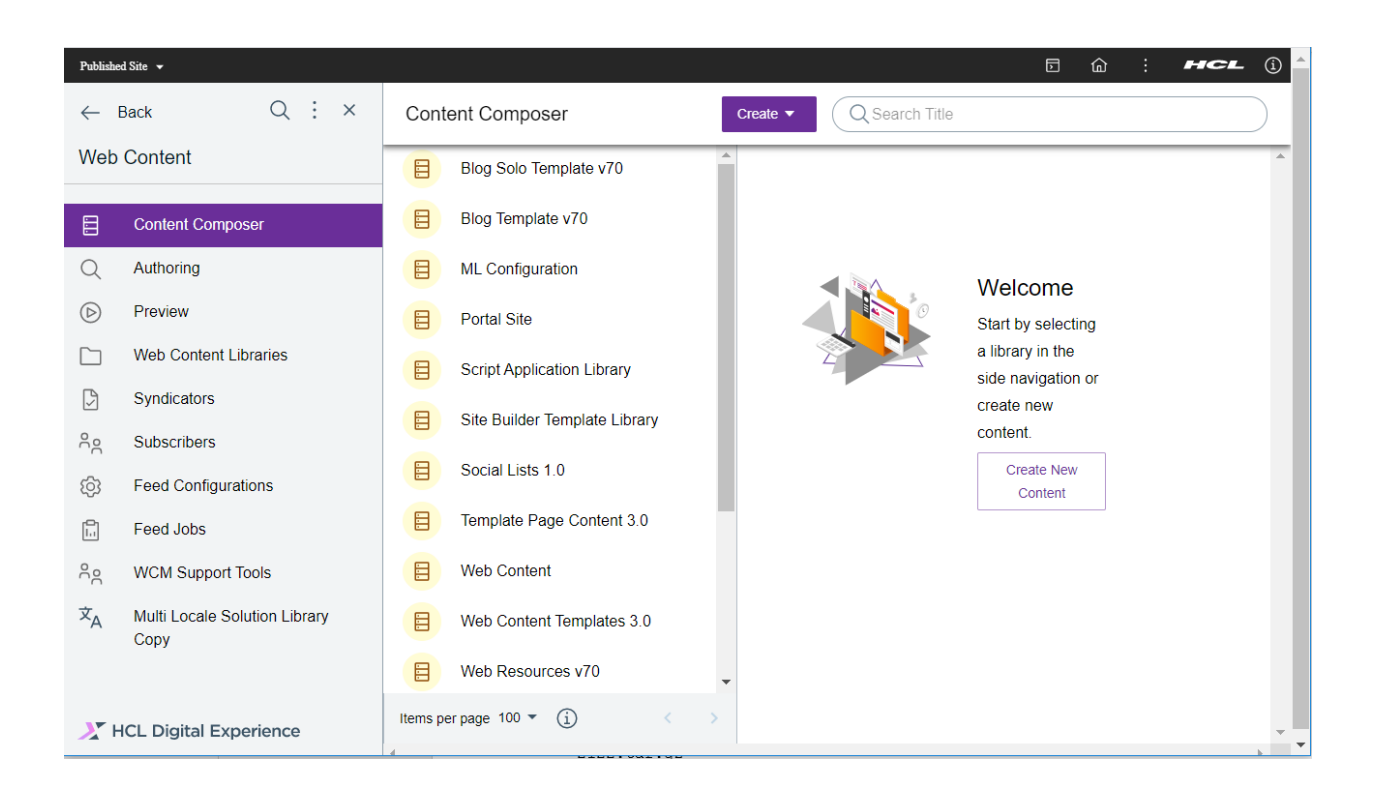

Congratulations! You have successfully deployed HCL Digital Experience 9.5 CF\_196 + Digital Asset Manager + Content Composer on Microsoft Azure AKS using HELM.